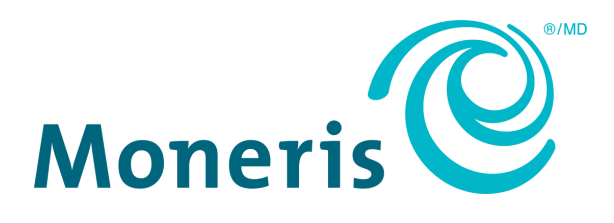

# **Moneris Go Appétit**

### Hardware Installation Guide

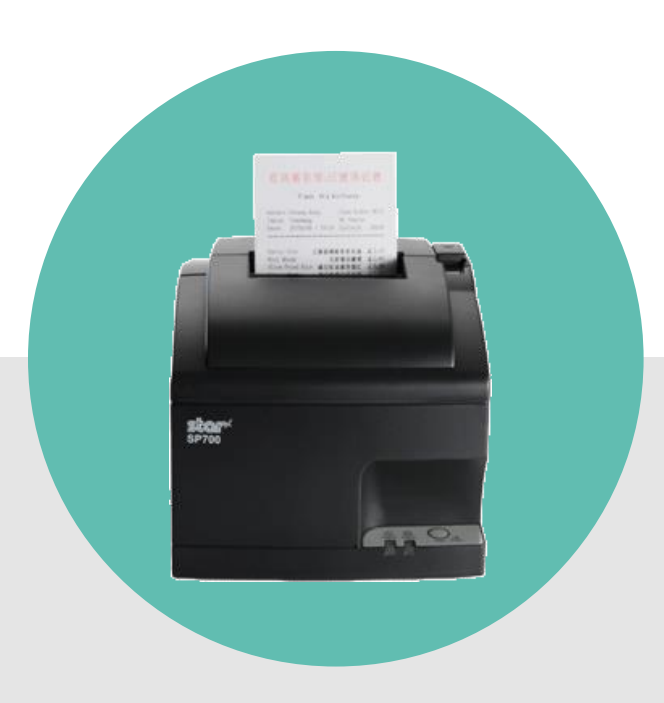

(August 2022)

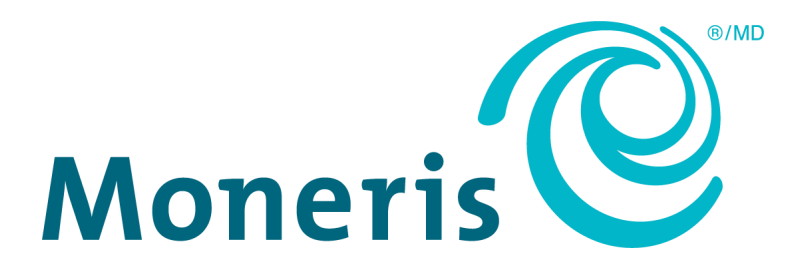

### Need help?

**Toll free:** 1-866-319-7450

**Web:** [moneris.com/en/support/moneris-go/moneris-go-appetit](https://www.moneris.com/en/support/moneris-go/moneris-go-appetit)

Record your Moneris merchant ID here:

#### **Contents**

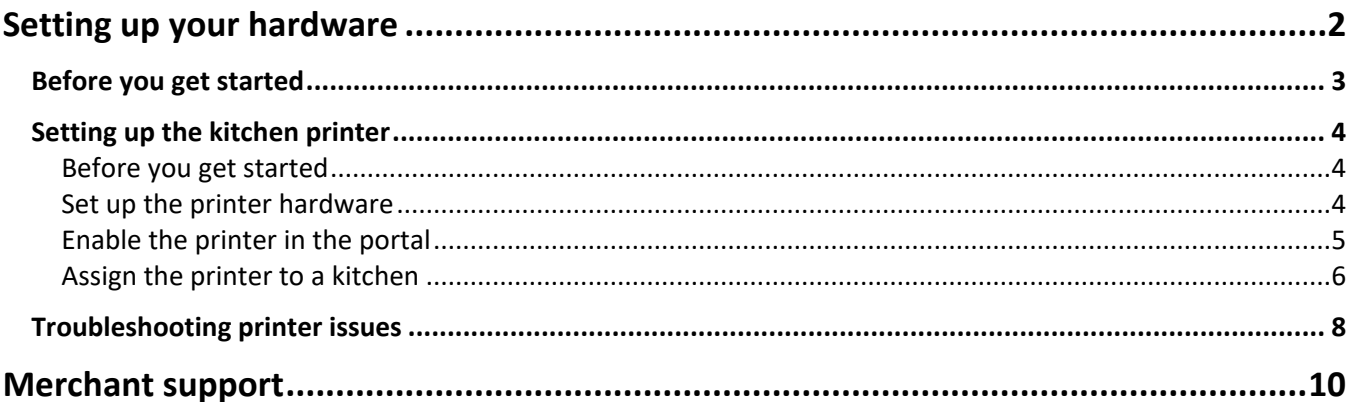

## <span id="page-3-0"></span>**Setting up your hardware**

In this section, we go over everything you need to know to set up your hardware for the Moneris Go Appétit restaurant solution.

#### <span id="page-4-0"></span>**Before you get started**

Before you begin installing the hardware in your restaurant, please ensure you have the following:

- Access to the Moneris Go Appétit portal on a PC or laptop
- A suitable place to situate your hardware within your restaurant environment, e.g., a location away from heat and water sources.
- The Kitchen Display tablets need to be on the same network (using the same router) as the kitchen printer to ensure orders get printed.

#### <span id="page-5-0"></span>**Setting up the kitchen printer**

The kitchen printer should be placed in the kitchen, but away from any heat sources or areas where it can get splashed or dirty with food particles during the process of preparing dishes for your customers.

These instructions explain how to set up the printer hardware, how to enable the printer in the portal, and how to assign the printer to a kitchen. Follow the instructions in this section for all kitchen printers in your restaurant.

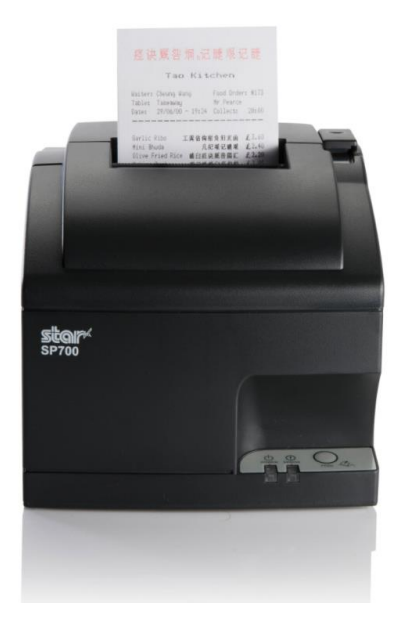

#### <span id="page-5-1"></span>Before you get started

In order to properly set up the printer, ensure the following conditions have been met:

- You are able to login to the Moneris Go Appétit portal.
- Kitchens have been created and defined in the Moneris Go Appétit portal. For more information on creating and defining kitchens, refer to the *Moneris® Go Appétit: Using your Restaurant Solution* guide.
- The Kitchen Display tablets are functioning and on the same network as the router to which you connect the kitchen printer.

#### <span id="page-5-2"></span>Set up the printer hardware

*Note: You are required to connect the printer to the WiFi router in your establishment that provides connection to your Kitchen Display tablets. You may need to contact your network/IT technician to help you with the wiring and running cable.*

- 1. Follow the manufacturer's instructions to connect the power and Ethernet cables to the rear of the printer.
- 2. Follow the manufacturer's instructions to install the paper roll and ribbon inside the printer.
- 3. Connect the Ethernet cable to an available port on your router.
- 4. Turn on the printer by toggling the power switch on the right side of the printer.
- 5. Once the printer powers on and you see the green LED, power off the printer using the toggle switch.
- 6. Hold down the **FEED** button on the front of the printer, and use the toggle switch to power it back on again. The printer will print two long receipts. Keep these receipts to use for later setup steps.
- <span id="page-6-0"></span>7. Repeat steps 1-6 to install other kitchen printers in other kitchens in your business as necessary.

#### Enable the printer in the portal

Now that the printer hardware has been set up, it needs to be enabled in the Go Appétit portal. Follow the instructions below to enable the printer.

#### *Note: For information on logging in to the portal, refer to the Moneris® Go Appétit: Using your Restaurant Solution guide.*

- 1. Log in to the portal using your credentials.
- 2. On the main menu, click **Settings**.
- 3. On the Settings screen, click the **Printers** tab at the top of the screen.

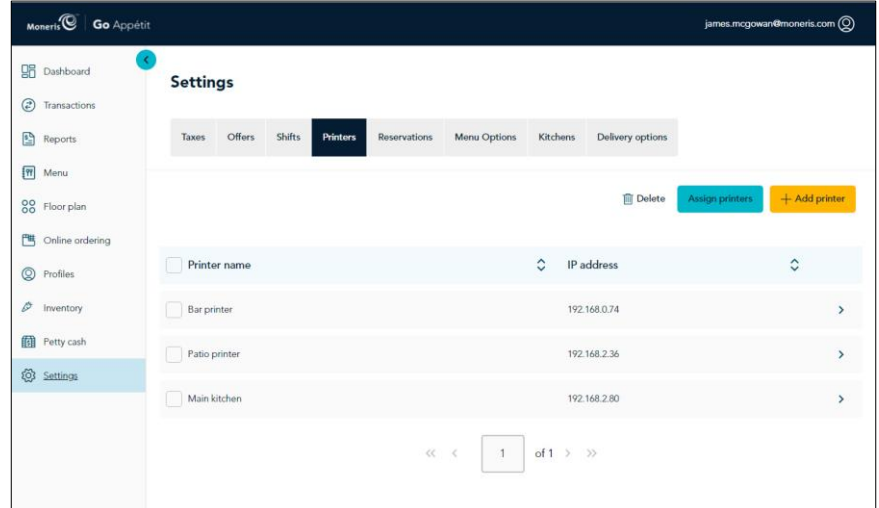

- 4. On the Printers tab, click the **Add printer** button.
- 5. In the Add printer side panel, click inside the **Printer name** field and give this printer a name. *Note: You should name the printer after the kitchen in which it is situated.*

6. Click inside the **IP address** field and enter the IP address obtained from the receipt that printed in step 6 of the *[Set up the printer hardware](#page-5-2)* section on the previous page.

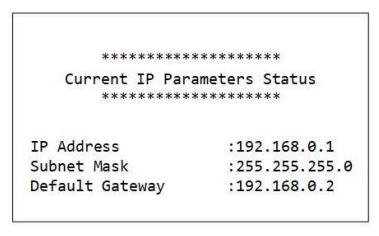

*Note: You only need to add the numbers and the periods. The printout shows something called "BOOTP" that is not required for this field.* 

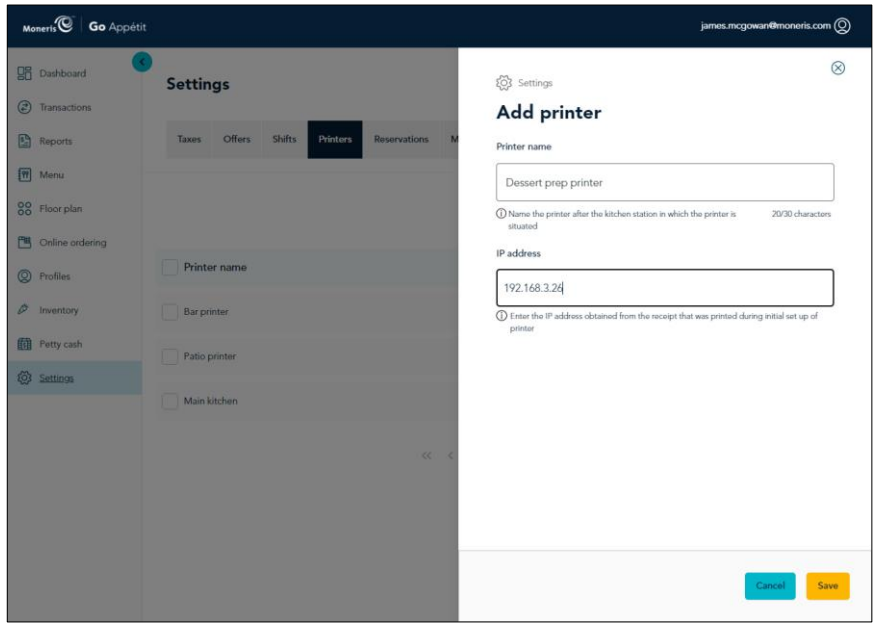

- 7. Click the **Save** button at the bottom of the screen.
- 8. If you need to add other printers, click the **Add printer** button and repeat steps 5-7 for those additional printers as well.

#### <span id="page-7-0"></span>Assign the printer to a kitchen

The final step is to assign the printer to a kitchen, so that as orders are sent from the app on the terminal or tablet, they are printed off.

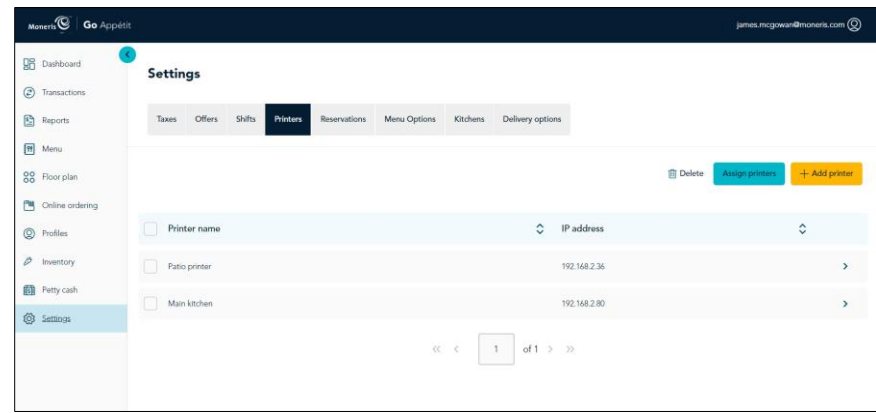

- 1. In the portal, click the **Printers** tab on the Settings screen.
- 2. Click the **Assign printers** button.
- 3. In the Assign printers panel, for each kitchen listed, click the drop-down menu and select the printer to which you will route the orders.

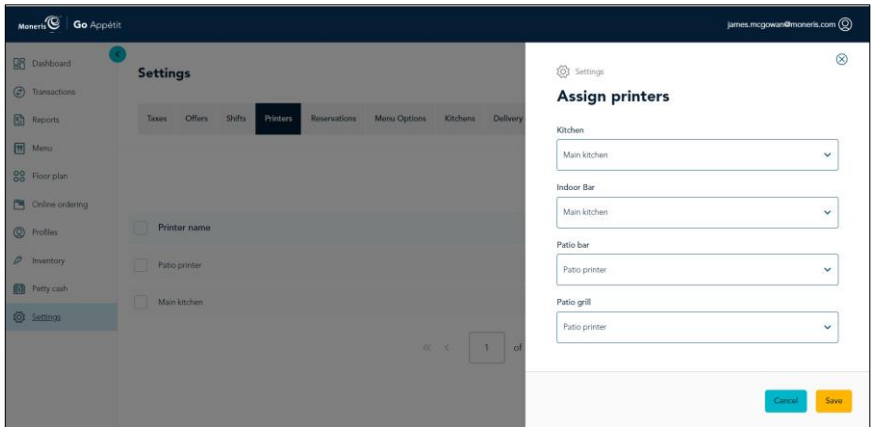

4. When finished, click the **Save** button.

A popup confirmation appears.

Congratulations! You are now ready to print order tickets from your kitchen printers.

#### <span id="page-9-0"></span>**Troubleshooting printer issues**

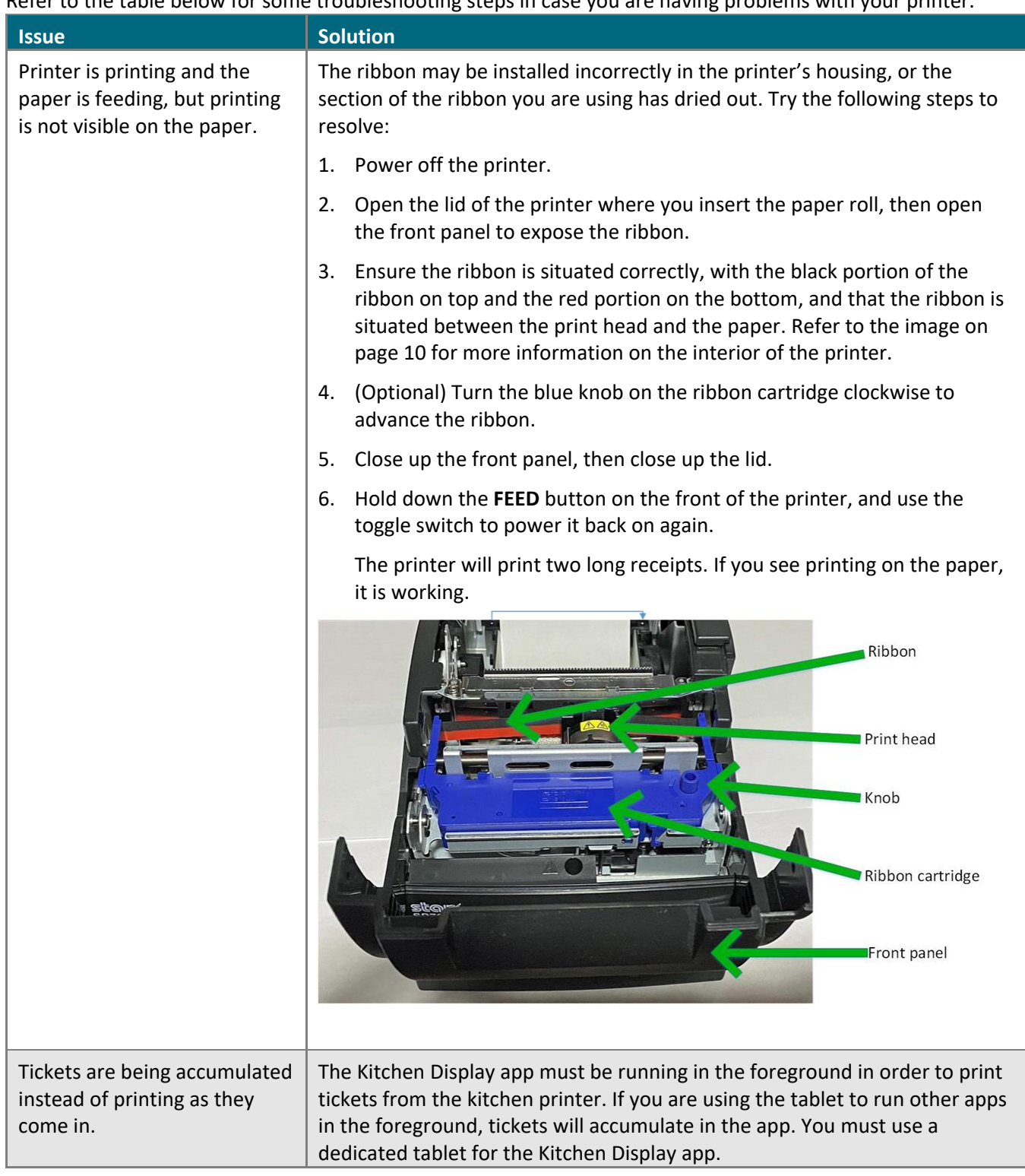

Refer to the table below for some troubleshooting steps in case you are having problems with your printer.

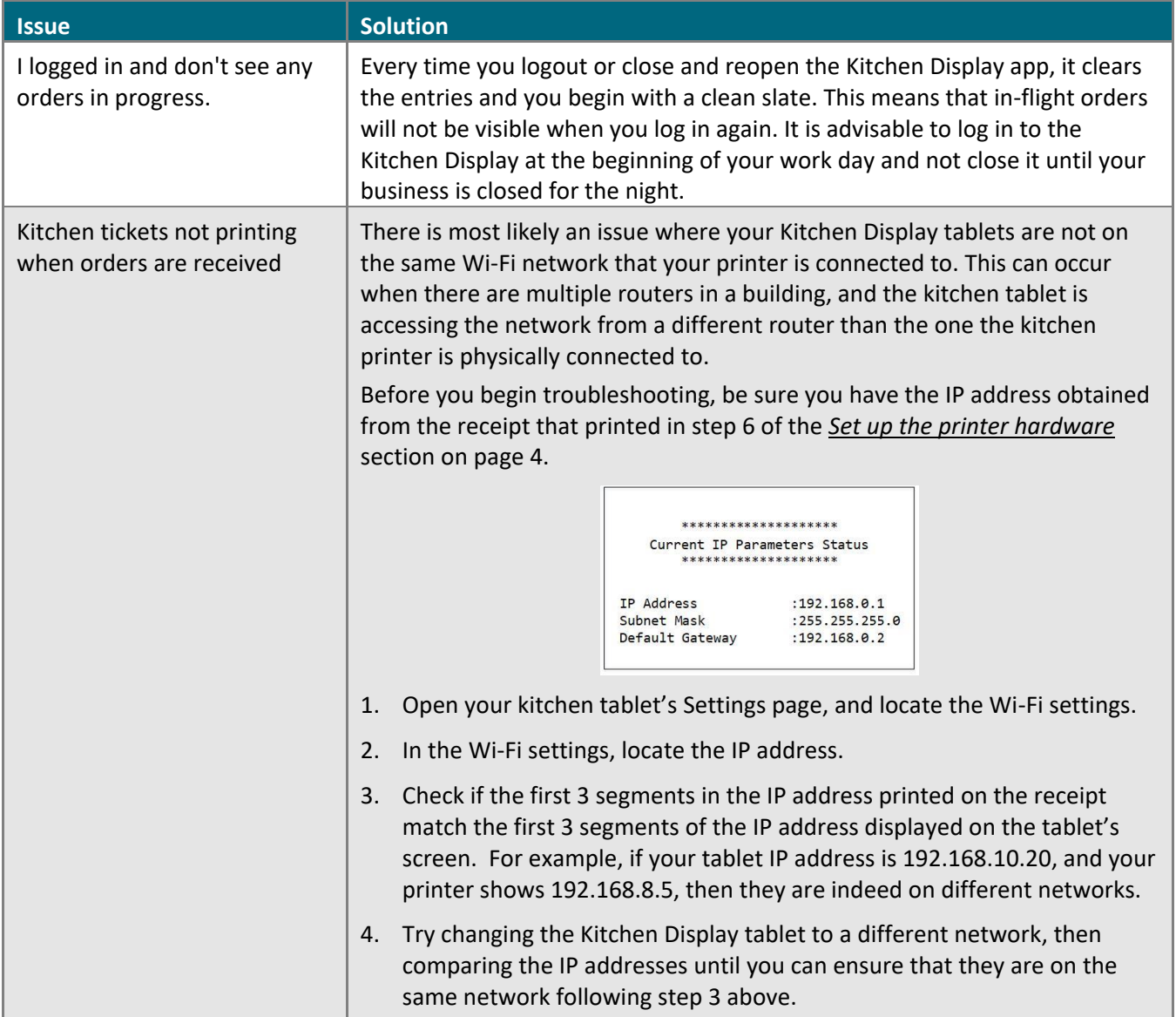

## **Merchant support**

<span id="page-11-0"></span>

At Moneris, help is always here for you 24/7.

#### **If you need assistance with your payment processing solution, we're here to help, 24/7.**

#### We're only one click away.

- Visit **[moneris.com/en/support/moneris-go/moneris-go-appetit](https://www.moneris.com/en/support/moneris-go/moneris-go-appetit)** to:
	- Access support resources for your Moneris Go Appétit restaurant solution
	- View how-to instructional videos
- Visit **[shop.moneris.com](https://shop.moneris.com/)** to purchase point-of-sale supplies and receipt paper
- Visit **[moneris.com/insights](https://moneris.com/insights)** for business and payment news, trends, customer success stories, and quarterly reports & insights

#### Need us on-site? We'll be there.

One call and a knowledgeable technician can be on the way. Count on minimal disruptions to your business as our Field Services provide assistance with your payment terminals.

#### Can't find what you are looking for?

Call Moneris Customer Care (available 24/7) toll-free at **1-866-319-7450**. We'll be happy to help.

You can also send us a secure message 24/7 by logging in to Merchant Direct® at **[moneris.com/mymerchantdirect](https://moneris.com/mymerchantdirect)**.

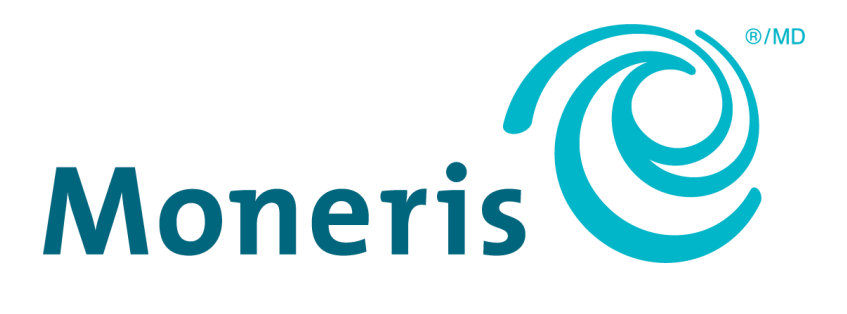

MONERIS, MONERIS BE PAYMENT READY & Design and MERCHANT DIRECT are registered trademarks of Moneris Solutions Corporation. All other marks or registered trademarks are the property of their respective owners.

© 2022 Moneris Solutions Corporation, 3300 Bloor Street West, Toronto, Ontario, M8X 2X2. All Rights Reserved. This document shall not wholly or in part, in any form or by any means, electronic, mechanical, including photocopying, be reproduced or transmitted without the authorized consent of Moneris Solutions Corporation. This document is for informational purposes only. Neither Moneris Solutions Corporation nor any of its affiliates shall be liable for any direct, indirect, incidental, consequential or punitive damages arising out of use of any of the information contained in this document. Neither Moneris Solutions Corporation or any of its affiliates nor any of our or their respective licensors, licensees, service providers or suppliers warrant or make any representation regarding the use or the results of the use of the information, content and materials contained in this document in terms of their correctness, accuracy, reliability or otherwise.

Your credit and/or debit card processing is governed by the terms and conditions of your agreement(s) for merchant credit/debit card processing services with Moneris Solutions Corporation. It is your responsibility to ensure that proper card processing procedures are followed at all times. Please refer to the *Moneris Merchant Operating Manual* (available at: **[moneris.com/caftc](https://www.moneris.com/en/legal/terms-conditions)**) and the terms and conditions of your applicable agreement(s) for credit/debit processing or other services with Moneris Solutions Corporation for details.

MGA Hardware Install-EN (08/2022)